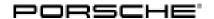

# Technical Information Service 176/20 ENU WLL1 2

#### WLL1 - Re-Programming DME Control Unit (Workshop Campaign)

Important: CRITICAL WARNING - This campaign includes steps where control unit(s) in the vehicle will be

programmed with the PIWIS Tester. The vehicle voltage must be maintained between 13.5 volts and 14.5 volts during this programming. Failure to maintain this voltage could result in damaged control unit(s). Damage caused by inadequate voltage during programming is not a warrantable defect. The technician must verify the actual vehicle voltage in the PIWIS Tester before starting the campaign and also document

the actual voltage on the repair order.

Model Year: As of 2019 up to 2021

Vehicle Type: Macan (95B)

Concerns: DME control unit

Information: Due to a software error in the DME Control unit, the engine on the affected vehicles may expe-

rience rough running while driving at engine speeds near the idle range at idle speed.

As a result, fault memory entries relating to implausible camshaft adjustment will be entered in the fault

memory.

Action Required:

Re-program DME control unit.

Carry out control unit programming using the PIWIS Tester with test software version **39.900.040** (or a higher software version) installed.

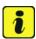

#### Information

When the DME control unit is programmed, the PDK control unit is also re-programmed **automatically**. Then, **both** control units are **coded automatically**.

The total time required for **programming and coding** both control units is **approx**. **13 minutes**.

Affected Vehicles:

Required tools

Only vehicles assigned to the campaign (see also PCSS Vehicle Information). There are 470 vehicles affected by this campaign.

Tool:

- 9900 PIWIS Tester 3 with PIWIS Tester software version 39.900.040 (or higher) installed
- Battery charger with a current rating of at least 90 A, e.g. VAS 5908 Battery charger 90A

#### Preparatory work

#### **NOTICE**

Fault entry in the fault memory and control unit programming aborted due to undervoltage.

- Increased current draw during diagnosis or control unit programming can cause a drop in voltage, which can result in one or more fault entries and the abnormal termination of the programming process.
- ⇒ Before starting control unit programming, connect a suitable battery charger with a current rating of at least 90 A to the vehicle.

#### **NOTICE**

Control unit programming will be aborted if the WLAN connection is unstable.

- An unstable WiFi connection can interrupt communication between the PIWIS Tester and the vehicle communication module (VCI). As a result, control unit programming may be aborted.
- ⇒ During control unit programming, always connect the PIWIS Tester to the vehicle communication module (VCI) via the USB cable.

#### **NOTICE**

Control unit programming will be aborted if the driver's key is not recognized

- If the driver's key is not recognized in vehicles with Porsche Entry & Drive, programming cannot be started or will be interrupted.
- ⇒ Switch on the ignition using the original driver's key. To do this, replace the control unit in the ignition lock with the original driver's key if necessary.

Work Procedure: 1 Connect a battery charger with a current rating of **at least 90 A** (e.g. **Battery charger 90A**) to the jump-start terminals in the engine compartment and switch it on.

- 2 Place the driver's key with the back facing down into the front left storage compartment in the center console.
  - This will guarantee an uninterrupted radio link between the vehicle and the driver's key.
- 3 **9900 PIWIS Tester 3** must be connected to the vehicle communication module (VCI) via the **USB cable**. Then connect the communication module to the vehicle and switch on the PIWIS Tester.
- 4 On the PIWIS Tester start screen, call up the **'Diagnostics'** application. The vehicle type is then read out, the diagnostic application is started and the control unit selection screen is populated.

| Technical Information   | Service    | <u> </u> |   |
|-------------------------|------------|----------|---|
| recrimical initormation | 176/20 ENU | WLL1     | _ |

#### Re-programming DME control unit

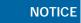

Use of a PIWIS Tester software version that is older than the prescribed version.

- · Measure is ineffective
- ⇒ Always use the prescribed version or a higher version of the PIWIS Tester software for control unit programming or coding.

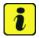

#### Information

It is imperative that the PIWIS Tester remains online during control unit programming so that backup documentation of the software versions installed on the control units **before and after programming** is sent to the Porsche After Sales systems.

#### Work Procedure: 1 Re-program DME control unit.

The basic procedure for programming a control unit is described in the Workshop Manual ⇒ Workshop Manual '9X00IN Basic instructions and procedure for control unit programming using the PIWIS Tester - section on "Programming".

For specific information on control unit programming during this campaign, see the table below:

| Required PIWIS Tester software version:           | <b>39.900.040</b> (or higher)                                                                                                    |  |
|---------------------------------------------------|----------------------------------------------------------------------------------------------------|--|
| Type of control unit programming:                 | Control unit programming using the 'Automatic programming' function for the DME control unit.                                                                                                    |  |
|                                                   | DME control unit – 'Coding/programming' menu – 'Automatic programming' function.                                                                                                    |  |
| Programming sequence:                             | Read and follow the information and instructions on the PIWIS Tester during the guided programming sequence.  The DME control unit and the PDK control unit are re-programmed and then re-codedautomatically during the programming sequence. |  |
|                                                   | Do not interrupt programming and coding.                                                                                                    |  |
|                                                   | Once the control units have been programmed and coded, you will be prompted to switch the ignition off and then back on again after a certain waiting time.                                                                                   |  |
|                                                   | Backup documentation of the new software versions is then performed.                                                                                                    |  |
| Programming time (approx.):                       | 13 minutes                                                                                                    |  |
| Software version programmed during this campaign: | See ⇒ Technical Information '9X00IN Overview of the programmed software versions'.                                                                                                    |  |

| Procedure in the event of abnormal termination of control unit programming:         | Repeat control unit programming by restarting programming.                                                                                    |
|-------------------------------------------------------------------------------------|----------------------------------------------------------------------------------------------------|
| Procedure in the event of error messages appearing during the programming sequence: | ⇒ Workshop Manual '9X00IN Basic instructions and procedure for control unit programming using the PIWIS Tester - section on "Fault finding"'. |

## Overview of the programmed software versions

Overview: Model year 2019:

| Exhaust emission standard                    | Control unit | Software part no. | Software version |
|----------------------------------------------|--------------|-------------------|------------------|
| C6B without RDE<br>(I No. 7CM)               | DME          | 95B906259G        | 8000             |
|                                              | PDK          | 95B927156GM       | 0004             |
| EU 6 Plus (W) / EU 4                         | DME          | 95B906259T        | 0001             |
| without EOBD<br>(I no. 7MM) / (I no.<br>7GH) | PDK          | 95B927156GL       | 0004             |
| EU 6 AG/H/I<br>(I no. 7CP)                   | DME          | 95B906259AB       | 0001             |
|                                              | PDK          | 95B927156GJ       | 0004             |
| <b>LEV3 / TIER3 70</b> (I no. 7CE)           | DME          | 95B906259AA       | 0002             |
|                                              | PDK          | 95B927156GK       | 0004             |

Overview: Model year 2020:

| Exhaust emission standard                                            | Control unit | Software part no. | Software version |
|----------------------------------------------------------------------|--------------|-------------------|------------------|
| C6B without RDE<br>(I No. 7CM)                                       | DME          | 95B906259G        | 0009             |
|                                                                      | PDK          | 95B927156GM       | 0004             |
| EU 6 DG<br>(I no. 4BF)                                               | DME          | 95B906259F        | 0006             |
|                                                                      | PDK          | 95B927156GJ       | 0004             |
| EU 6 Plus (W) / EU 4<br>without EOBD<br>(I no. 7MM) / (I no.<br>7GH) | DME          | 95B906259J        | 8000             |
|                                                                      | PDK          | 95B927156GL       | 0004             |
| <b>LEV3 / TIER3 70</b> (I no. 7CE)                                   | DME          | 95B906259H        | 0006             |
|                                                                      | PDK          | 95B927156GK       | 0004             |

176/20 ENU WLL1

Overview: Model year 2021:

| Exhaust emission standard                                            | Control unit | Software part no. | Software version |
|----------------------------------------------------------------------|--------------|-------------------|------------------|
| C6B without RDE<br>(I No. 7CM)                                       | DME          | 95B906259G        | 0009             |
|                                                                      | PDK          | 95B927156GT       | 0001             |
| EU 6 AP<br>(I no. 4BI)                                               | DME          | 95B906259R        | 0002             |
|                                                                      | PDK          | 95B927156HL       | 0002             |
| EU 6 DG<br>(I no. 4BF)                                               | DME          | 95B906259F        | 0006             |
|                                                                      | PDK          | 95B927156GQ       | 0001             |
| EU 6 Plus (W) / EU 4<br>without EOBD<br>(I no. 7MM) / (I no.<br>7GH) | DME          | 95B906259J        | 8000             |
|                                                                      | PDK          | 95B927156GS       | 0001             |

#### Performing throttle valve adaptation

Work Procedure: 1 Select the 'DME' control unit in the control unit selection screen ('Overview' menu) and press • F12" ('Next') to confirm your selection.

- Once the DME control unit has been found and is displayed in the overview, select the ⇒ 'Maintenance/repairs' menu.
- 3 Select menu item ⇒ 'Adaptations' and confirm your selection by pressing •F12" ('Next') ⇒ DME - Adaptations.

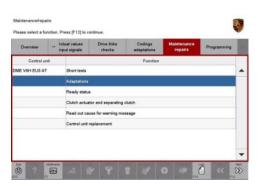

DME - Adaptations

# **Technical Information**

Comply with the displayed preconditions and press
 F12" ('Next') to confirm ⇒ Adaptation preconditions.

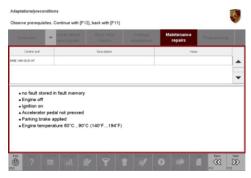

Adaptation preconditions

- 5 Select the ⇒ 'Throttle valve adaptation' function so that the corresponding text line turns blue and press •F8" ('Start') to start throttle valve adaptation.

  ⇒ Throttle valve adaptation.
- 6 Follow the instructions on the PIWIS Tester while throttle valve adaptation is being performed.
  Once throttle valve adaptation is complete, a tick will appear in the "Value" field on the PIWIS Tester display.
  If throttle valve adaptation is **not** completed successfully, adaptation must be **repeated**.
- Press •F8" ('Stop') to end throttle valve adaptation.

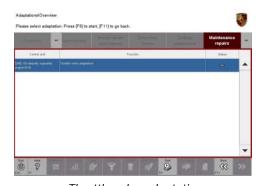

Throttle valve adaptation

#### Performing radiator shutter adaptation

Work Procedure: 1

Select the  $\Rightarrow$  'Radiator shutter adaptation' function so that the corresponding text line turns blue and then press •F8" ('Start') to start radiator shutter adaptation  $\Rightarrow$  Radiator shutter adaptation.

2 Follow the instructions on the PIWIS Tester while radiator shutter adaptation is being performed ⇒ PIWIS instructions.

Once adaptation is complete, a tick will appear in the "Value" field on the PIWIS Tester display.

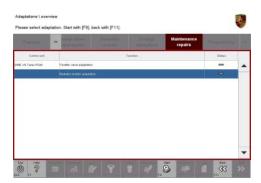

Radiator shutter adaptation

If radiator shutter adaptation is **not** completed successfully, the adaptation must be **repeated**.

- 3 End radiator shutter adaptation by pressing •F8" ('Stop').
- 4 Press •F11" ('Back') to return to the start page of the ⇒ 'Maintenance/repairs' menu.

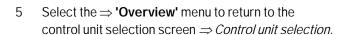

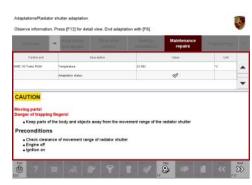

PIWIS instructions

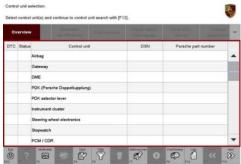

Control unit selection

### **Concluding work**

Work Procedure: 1 Switch off ignition.

- 2 Disconnect the PIWIS Tester from the vehicle.
- 3 Switch off and disconnect the battery charger.
- 4 Enter the campaign in the Warranty and Maintenance booklet.

Service
WLL1 ENU 176/20

# **Technical Information**

Labor time: 55 TU

#### Warranty processing

Scope 1:

#### Working time:

Re-programming DME control unit

Includes: Connecting and disconnecting battery charger

Connecting and disconnecting PIWIS Tester Reading out and erasing fault memories Performing throttle valve adaptation Performing radiator shutter adaptation

⇒ Damage Code WLL1 066 000 1

Important Notice: Technical Bulletins issued by Porsche Cars North America, Inc. are intended only for use by professional automotive technicians who have attended Porsche service training courses. They are written to inform those technicians of conditions that may occur on some Porsche vehicles, or to provide information that could assist in the proper servicing of a vehicle. Porsche special tools may be necessary in order to perform certain operations identified in these bulletins. Use of tools and procedures other than those Porsche recommends in these bulletins may be detrimental to the safe operation of your vehicle, and may endanger the people working on it. Properly trained Porsche technicians have the equipment, tools, safety instructions, and know-how to do the job properly and safely. Part numbers listed in these bulletins are for reference only. The work procedures updated electronically in the Porsche PIWIS diagnostic and testing device take precedence and, in the event of a discrepancy, the work procedures in the PIWIS Tester are the ones that must be followed.

Dec 22, 2020 Page 8 of 8